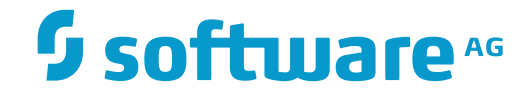

# **Adabas Client for Java**

**Adabas Data Designer**

Version 2.0

November 2017

**ADABAS & NATURAL** 

This document applies to Adabas Client for Java Version 2.0 and all subsequent releases.

Specifications contained herein are subject to change and these changes will be reported in subsequent release notes or new editions.

Copyright © 2017 Software AG, Darmstadt, Germany and/or Software AG USA, Inc., Reston, VA, USA, and/or its subsidiaries and/or its affiliates and/or their licensors.

The name Software AG and all Software AG product names are either trademarks or registered trademarks of Software AG and/or Software AG USA, Inc. and/or its subsidiaries and/or its affiliates and/or their licensors. Other company and product names mentioned herein may be trademarks of their respective owners.

Detailed information on trademarks and patents owned by Software AG and/or its subsidiaries is located at http://softwareag.com/licenses.

Use of this software is subject to adherence to Software AG's licensing conditions and terms. These terms are part of the product documentation, located at http://softwareag.com/licenses/ and/or in the root installation directory of the licensed product(s).

This software may include portions of third-party products. For third-party copyright notices, license terms, additional rights or restrictions, please refer to "License Texts, Copyright Notices and Disclaimers of Third-Party Products". For certain specific third-party license restrictions, please referto section E of the Legal Notices available under"License Terms and Conditions for Use of Software AG Products / Copyright and Trademark Notices of Software AG Products". These documents are part of the product documentation, located at http://softwareag.com/licenses and/or in the root installation directory of the licensed product(s).

Use, reproduction, transfer, publication or disclosure is prohibited except as specifically provided for in your License Agreement with Software AG.

#### **Document ID: ACJ-DD-20-20171103**

## **Table of Contents**

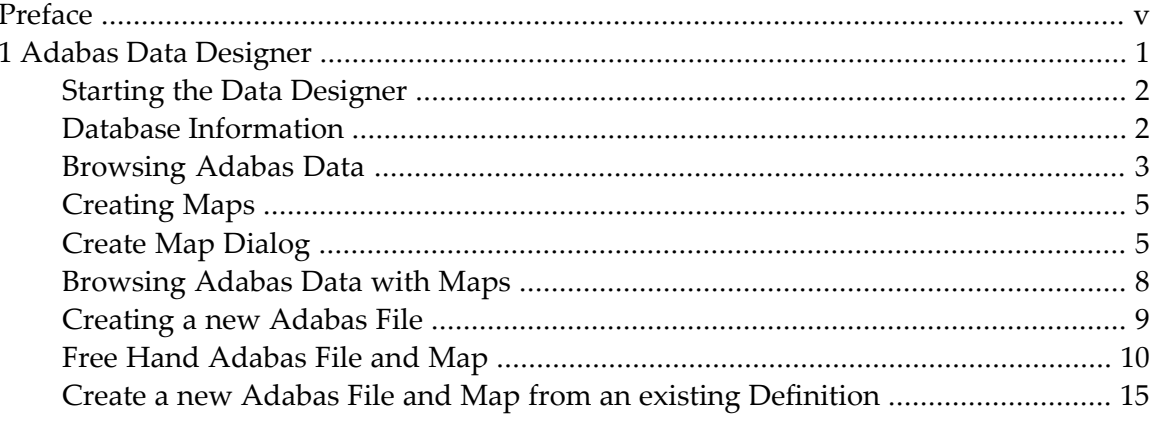

## <span id="page-4-0"></span>**Preface**

This documentation contains information about the Adabas Data Designer, together with details of how to use it.

The following topic is covered:

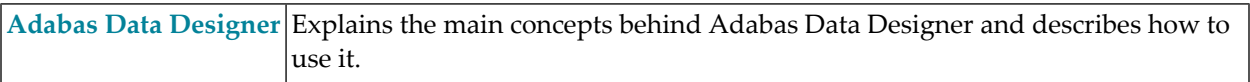

#### <span id="page-6-0"></span> $\mathbf{1}$ **Adabas Data Designer**

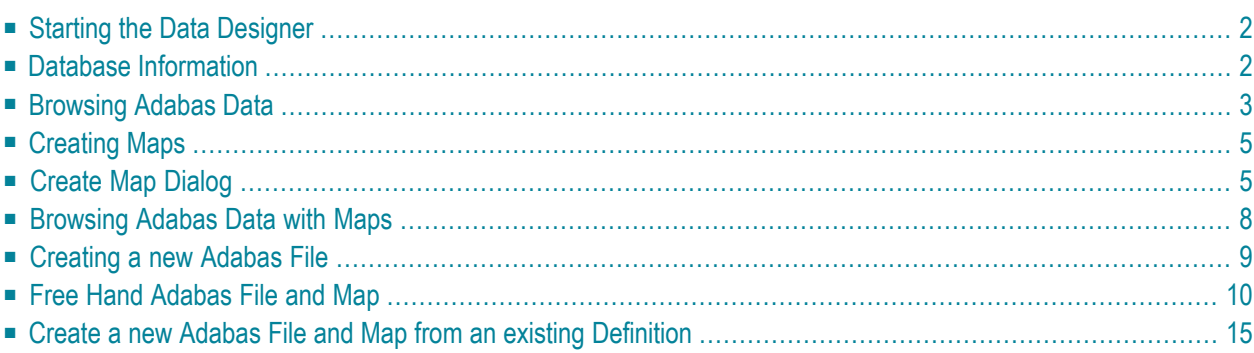

<span id="page-7-0"></span> $\overline{1}$ 

Adabas does not provide the capability to work with long names for fields. In order to use long names in Java applications, you first have to create a map file with the Adabas Data Designer.

The Adabas Data Designer is based on the Eclipse RCP and it's purpose is to:

- Create views, which can be used to browse through Adabas data and read FDT information.
- Create map definitions that contain long names instead of the two character short names of Adabas.

The map files are stored as separate Adabas files independently from the associated FDTs; they can also be in a separate database with a different database ID.

**Note:** One database can only contain one mapping file (named Data\_Designer), but as many mappings as required. You can also have multiple mappings for one file. Please be aware that changing, e.g. renaming, deleting or reloading with different entries, will not change the mapping; in this case, it might be necessary to recreate the mapping.

### **Starting the Data Designer**

The Data Designer is a Java rich client and uses Java 8 technology. The required Java 8 runtime environment will be installed by the Software AG Installer. Please ensure that you set the correct environment e.g. by sourcing the "sagenv.new" file from the bin subdirectory of your installation, before you start the Designer for the first time. The Data Designer is started by calling the program AdabasDataDesigner program on Unix/Linux platforms. On Windows platforms, choose **Software AG**->**Tools**->**Adabas Client for Java**->**Start the Adabas Data Designer** from the **Start Menu**.

<span id="page-7-1"></span>**Note:** On Windows, this will start the Adabas Data Designer Console in the background as a separate DOS box. Please don't close this DOS box, otherwise this will terminate the Adabas Data Designer application as well.

## **Database Information**

If any local databases are active, the Designer will display them in the left tree view Databases. Open a view of the database by either double clicking on the database or by choosing the context menu **Database Info**. You can display a list of loaded files by expanding the database tree view.

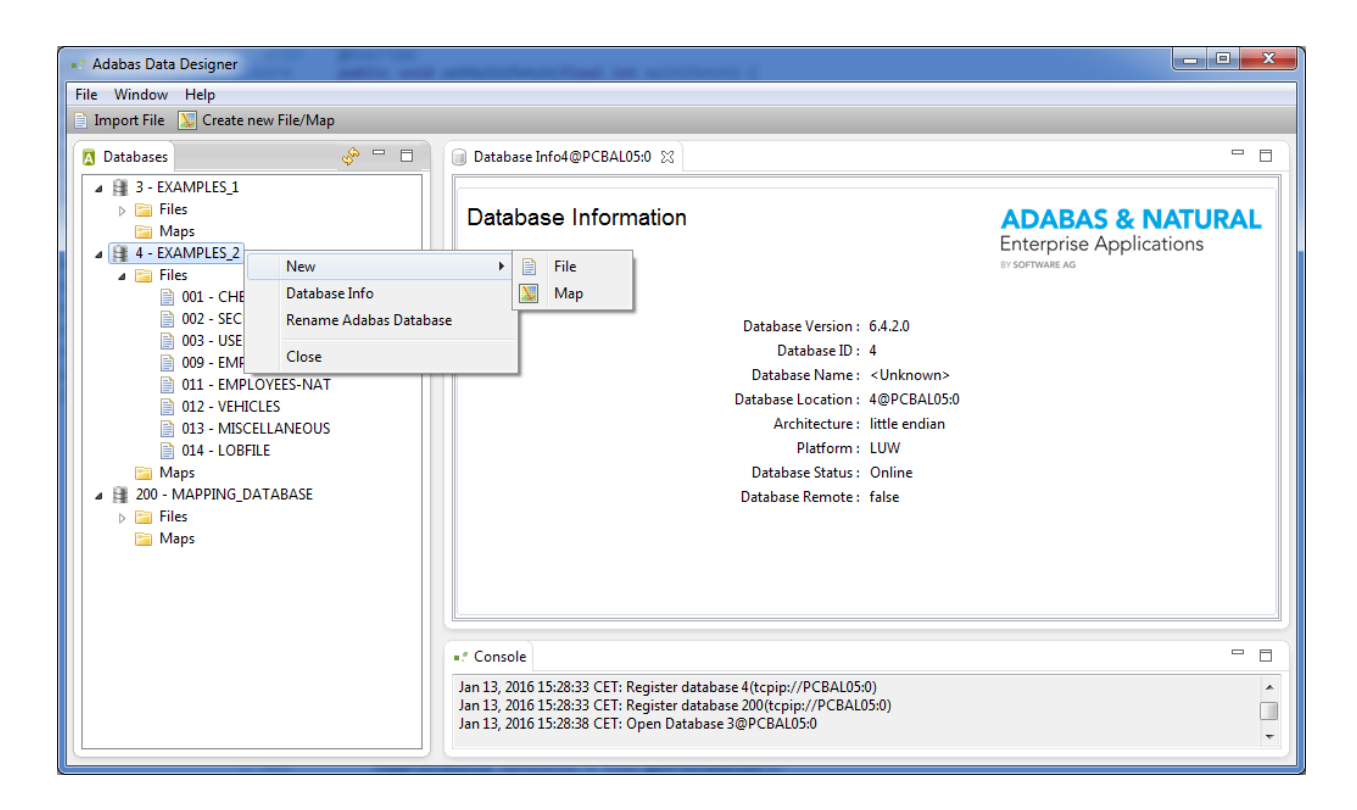

### <span id="page-8-0"></span>**Browsing Adabas Data**

You can display the File Definition and the Adabas Data of an Adabas file by double clicking on the specific file in the Databases tree view or by choosing **Data Browser** in the context menu.

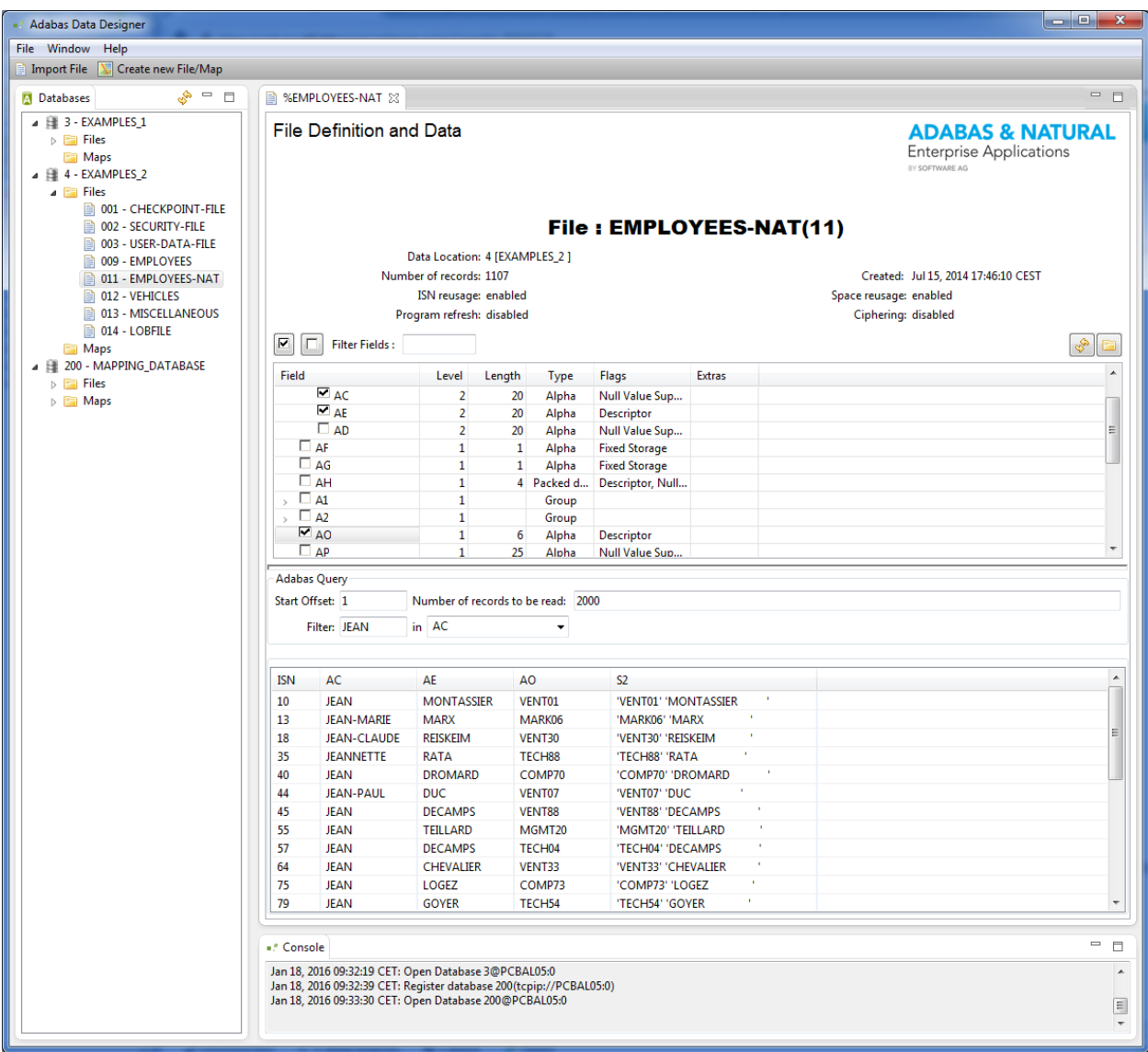

You can browse any field of the Adabas file by selecting it in the "File Definition and Data" view. Exceptions are fields of phonetic descriptors and referential integrity. For super descriptors, the appropriate subfields are displayed. You can search for a field using **Filter Fields**, which is especially useful for long FDTs.

The amount of data can be restricted either by using a start offset (ISN), specifying the number of records to be read or by using a filter for the contents of a specific field.

### <span id="page-10-0"></span>**Creating Maps**

Adabas does not support the capability to work with long names. In order to use long names in Java applications, you need to create a map file first. Using maps in a Java application hides the "classic" Adabas database ID/file number combination, i.e. Java applications can be developed without further knowledge about the DBID or FNR information.

The Data Designer provides two ways to create a map file:

- 1. Create a map file definition for an existing Adabas file already loaded into the database:
	- a. Add map definitions by hand;
	- b. Load definitions from an external file.
- <span id="page-10-1"></span>2. Create a map definition in combination with a new Adabas file definition table:
	- a. Add map and field definitions by hand;
	- b. Load the map and Adabas field definitions from an external file.

#### **Create Map Dialog**

The create map dialog provides different possibilities to add a map definition to an existing file.

#### **To add a map to an existing file**

Choose **New Map** from the context menu of an existing file.

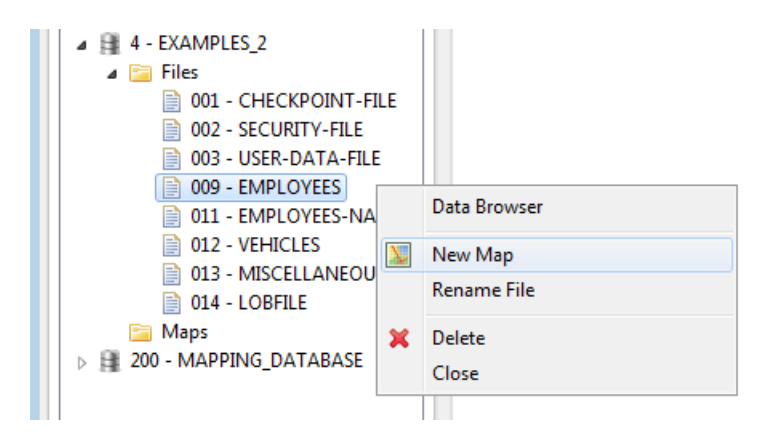

The file and the database will be preselected in the following dialog. There are now several data sources possible for the map definition: an Adabas ADAFDU input file with appropriate comments (see the examples files in the *demodb* subdirectory of Adabas), a DDM exported from Natural,or you can interactively add the definitions in the subsequent dialogs (free hand

map). The following extract from the emp.fdt file shows the syntax for comments in the FDT file, which are then read and converted by the Data Designer into long names:

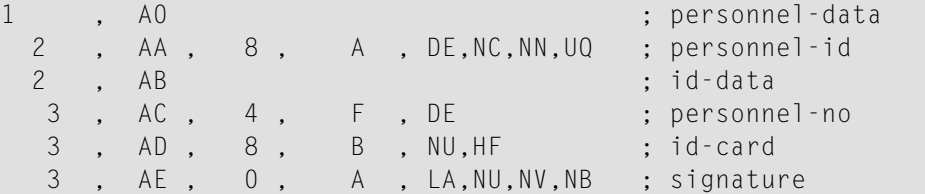

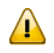

**Important:** Select the database and file where the new map definitions are to be stored. This can be the same database as files for which the maps are defined, or it can be any other database.

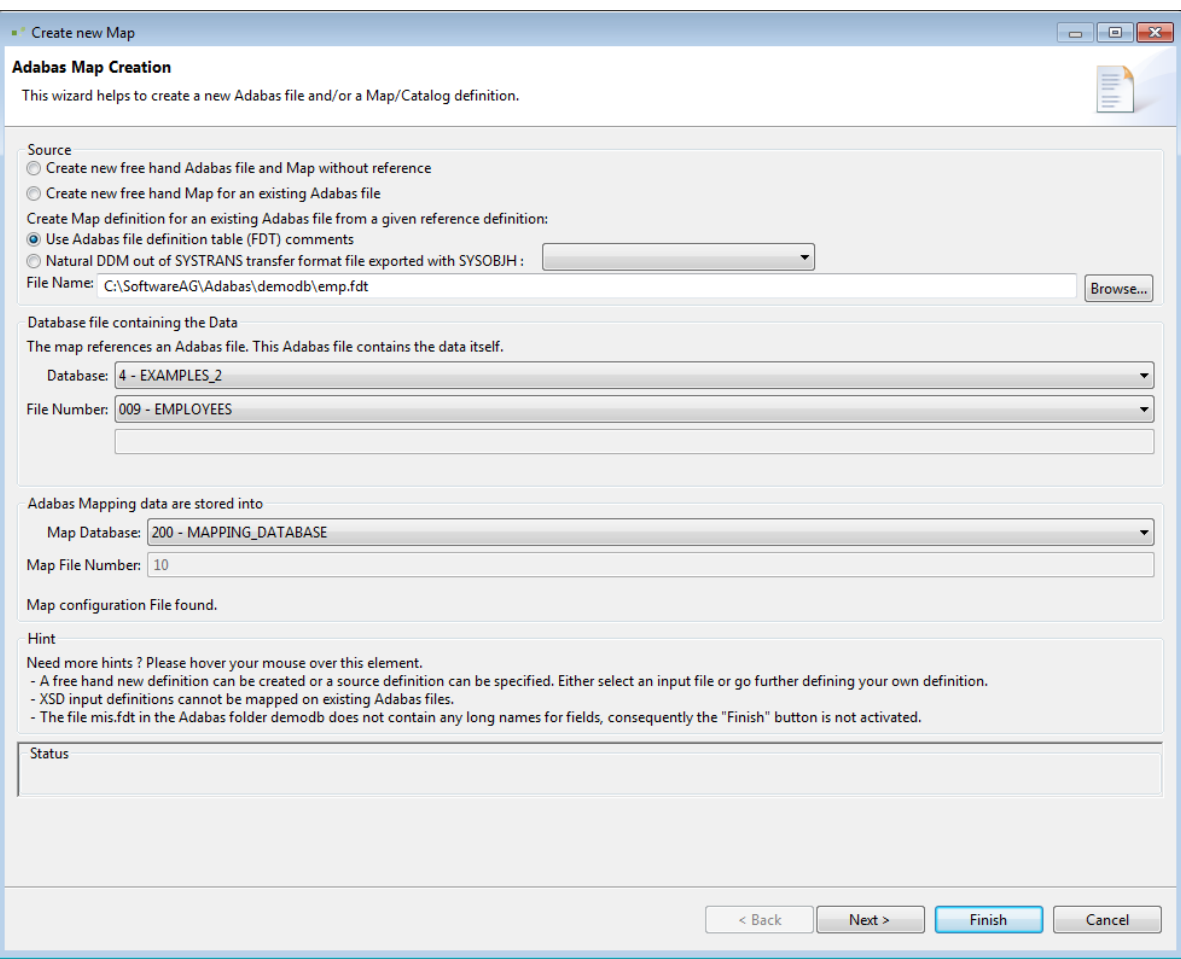

After you have selected the source, the next dialog provides the possibility of adding/changing long names for the FDT.

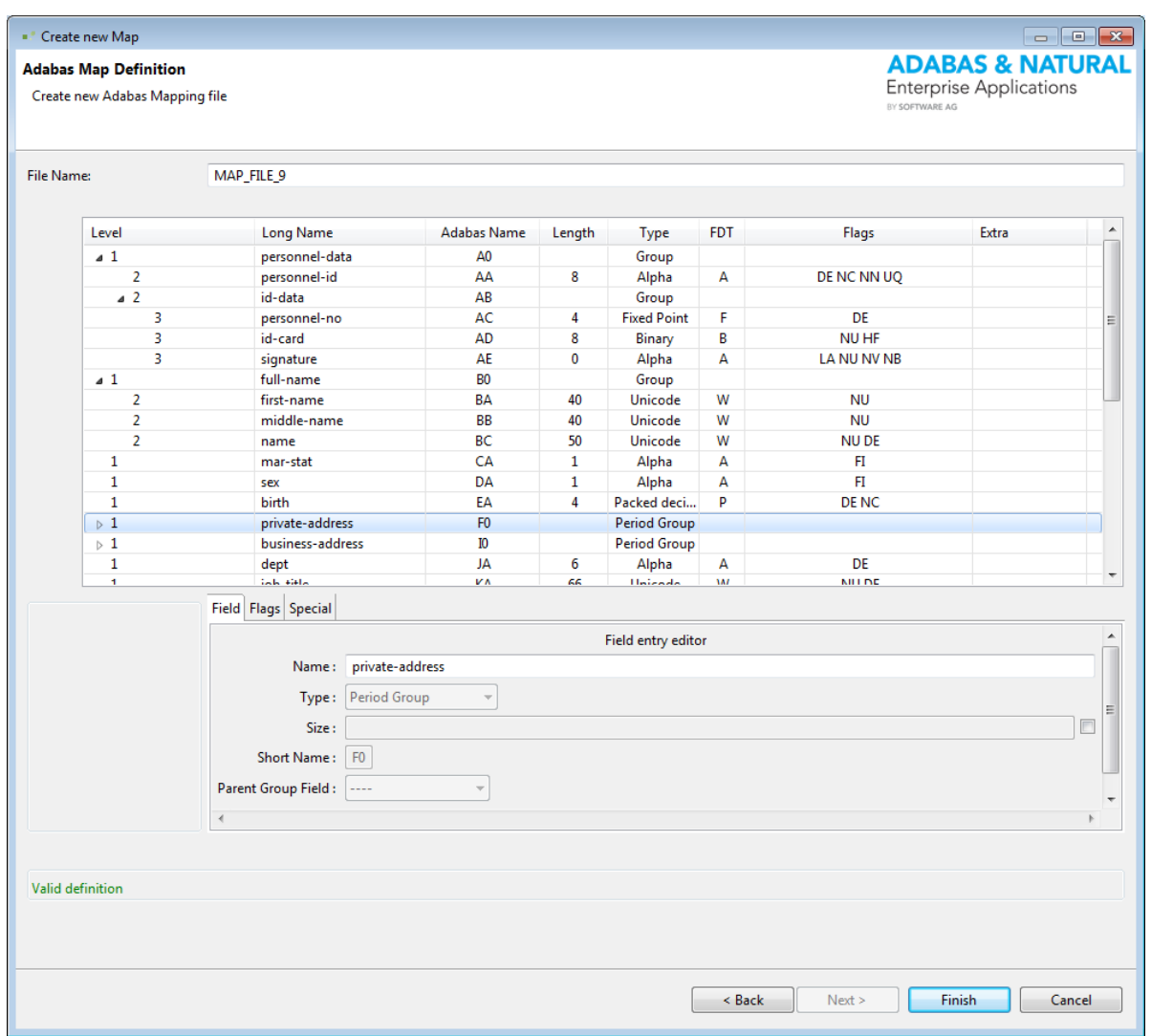

#### **Notes:**

- 1. The entry in the field File Name must be unique.
- 2. Most of the definitions cannot be changed because an Adabas file definition cannot be changed dynamically.

The dialog for creating a so-called free hand map for an existing Adabas file is similar to the one shown above.

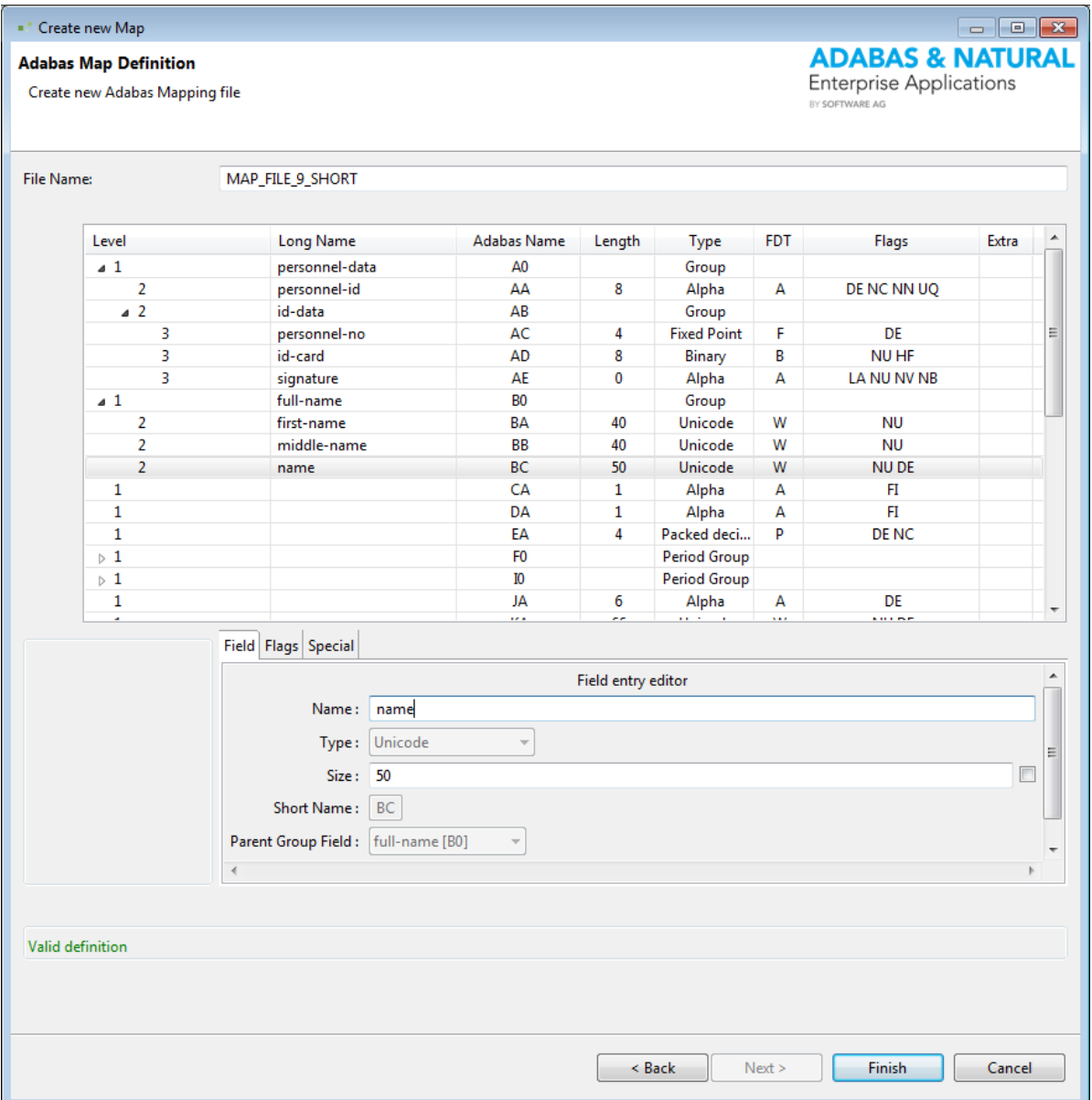

<span id="page-13-0"></span>Click on the button **Finish** to complete the map definition.

#### **Browsing Adabas Data with Maps**

Select the database and file specified for the maps and double click, or open the Data Browser via the context menu. All fields that are defined in the map with long names are shown, and can be used for browsing the data.

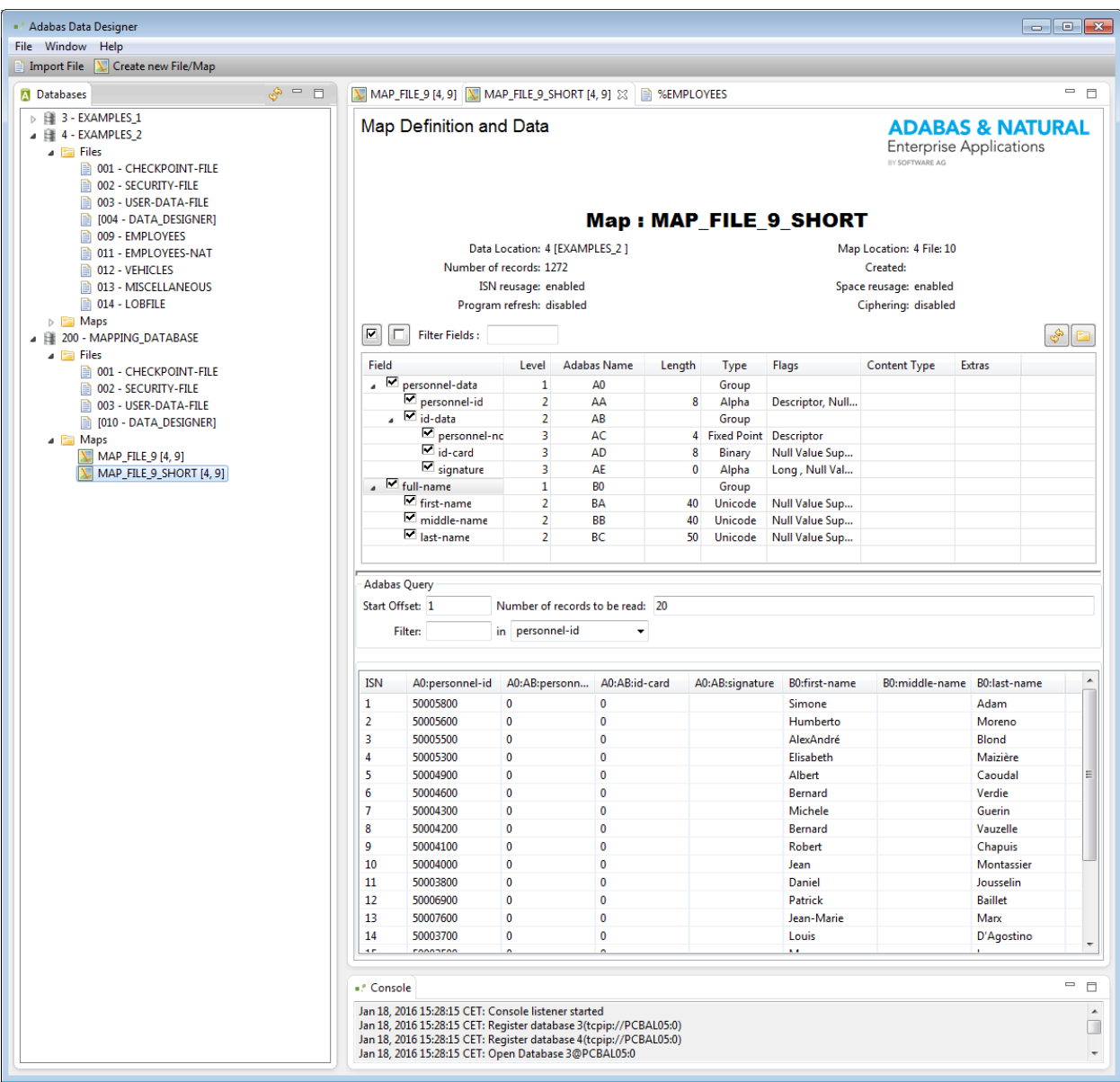

### <span id="page-14-0"></span>**Creating a new Adabas File**

There are two ways in which you can create a new Adabas file with the Data Designer:

- Choose **Create a new free hand Adabas file and Map without reference** from the **New Map** dialog;
- Import a file definition from an existing file, such as an XML schema or an Adabas FDT file. Choose **Import file** or **new**->**file** from the context menu.

## <span id="page-15-0"></span>**Free Hand Adabas File and Map**

You can use the following dialog to create a new FDT and the related mapping.

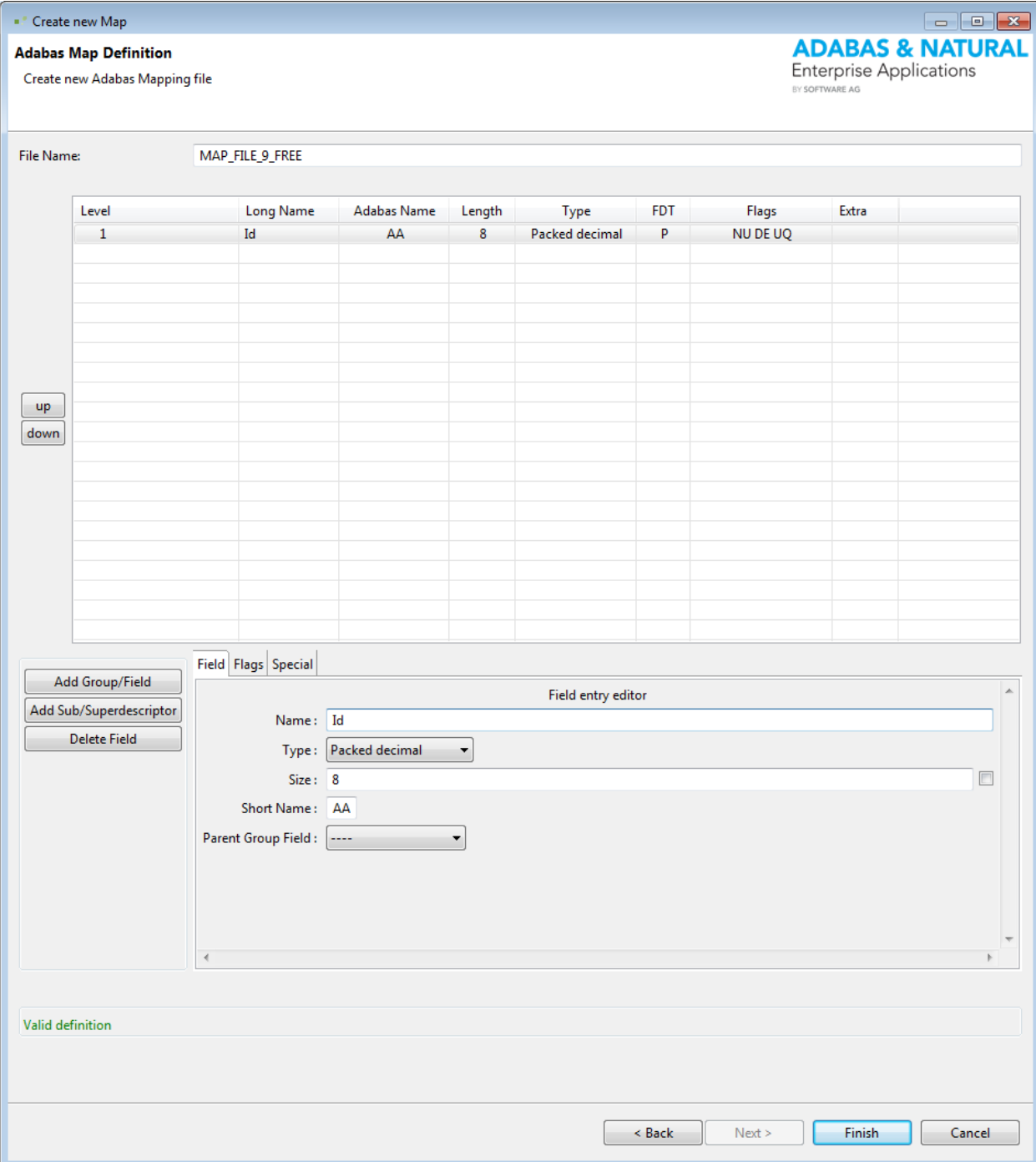

Click the **Add Group/Field** button to add fields to the FDT, and a default entry for the field will be added. All types and options can be changed in the **Field entry editor**:

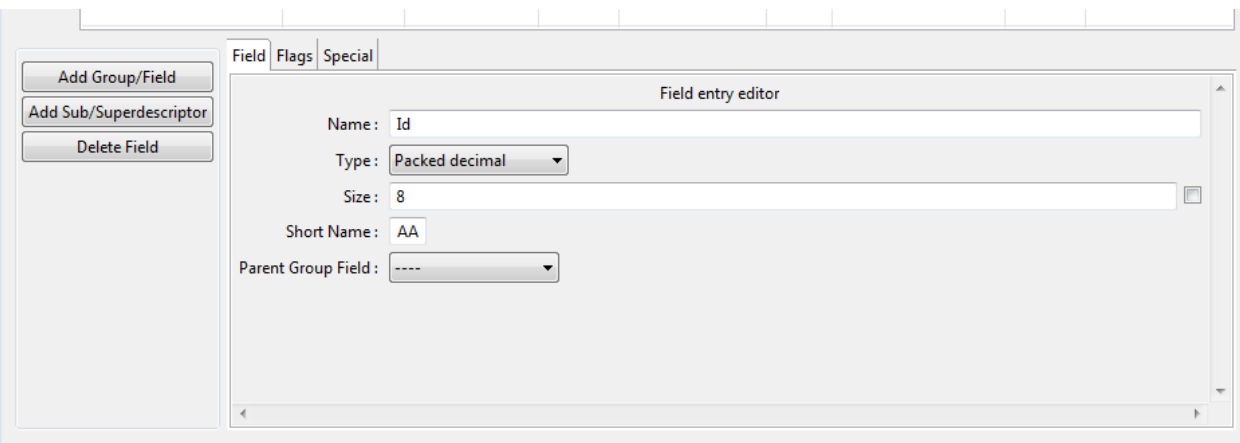

To add a group or periodic group, choose the appropriate type from the dialog and then add the fields to the group.

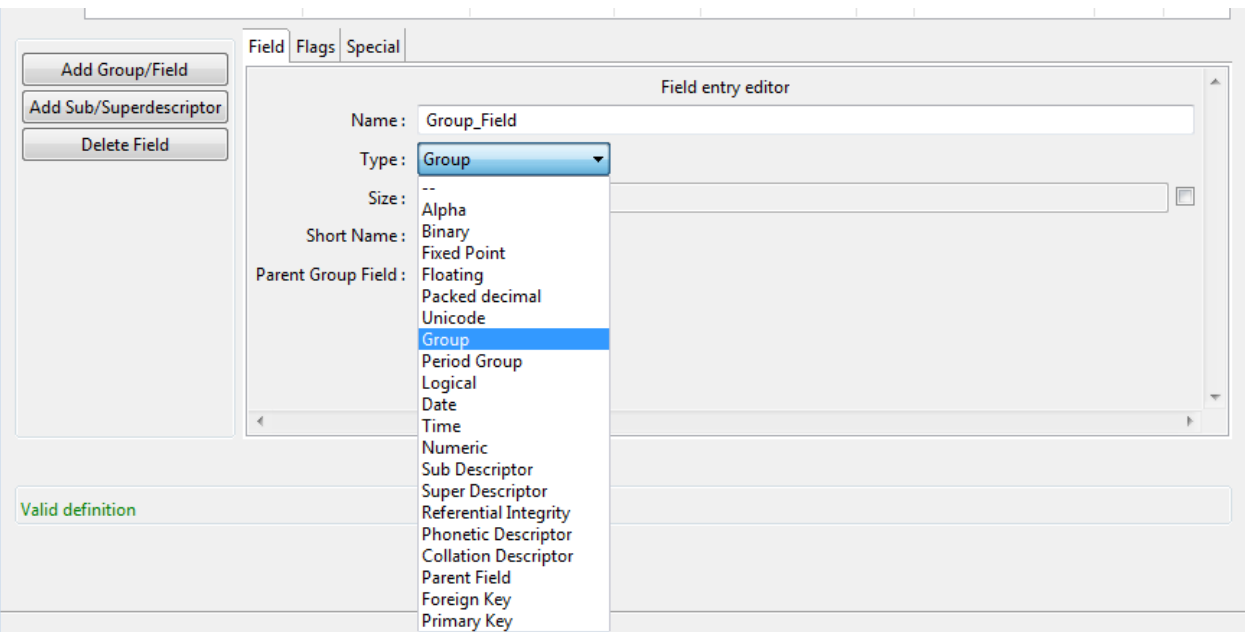

Choose the appropriate parent field from the drop down box Parent Group Field. Existing fields can be changed to be part of a group.

#### Adabas Data Designer

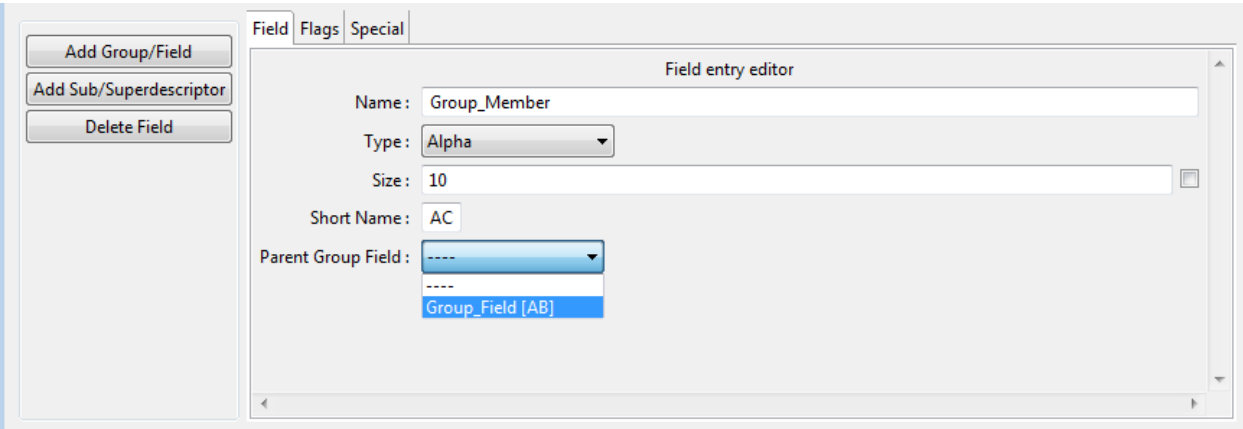

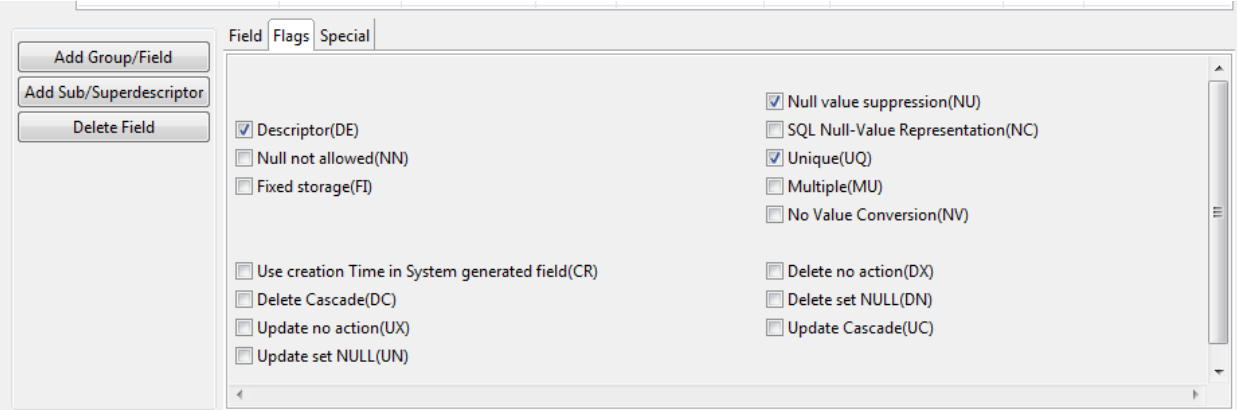

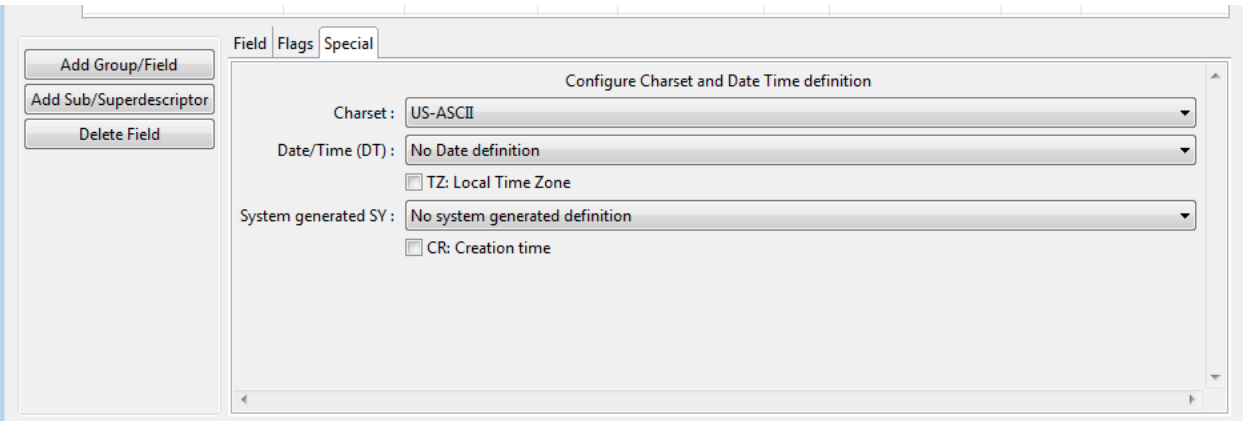

To add a sub- or super descriptor, click the **Add a Sub/Superdescriptor** button. Select the field that should be added and specify the length and click the **Add** button.

**Note:** It is not possible to modify fields that have already been added. In order to change the descriptor, it is necessary to cancel the dialog first and then add the descriptor again.

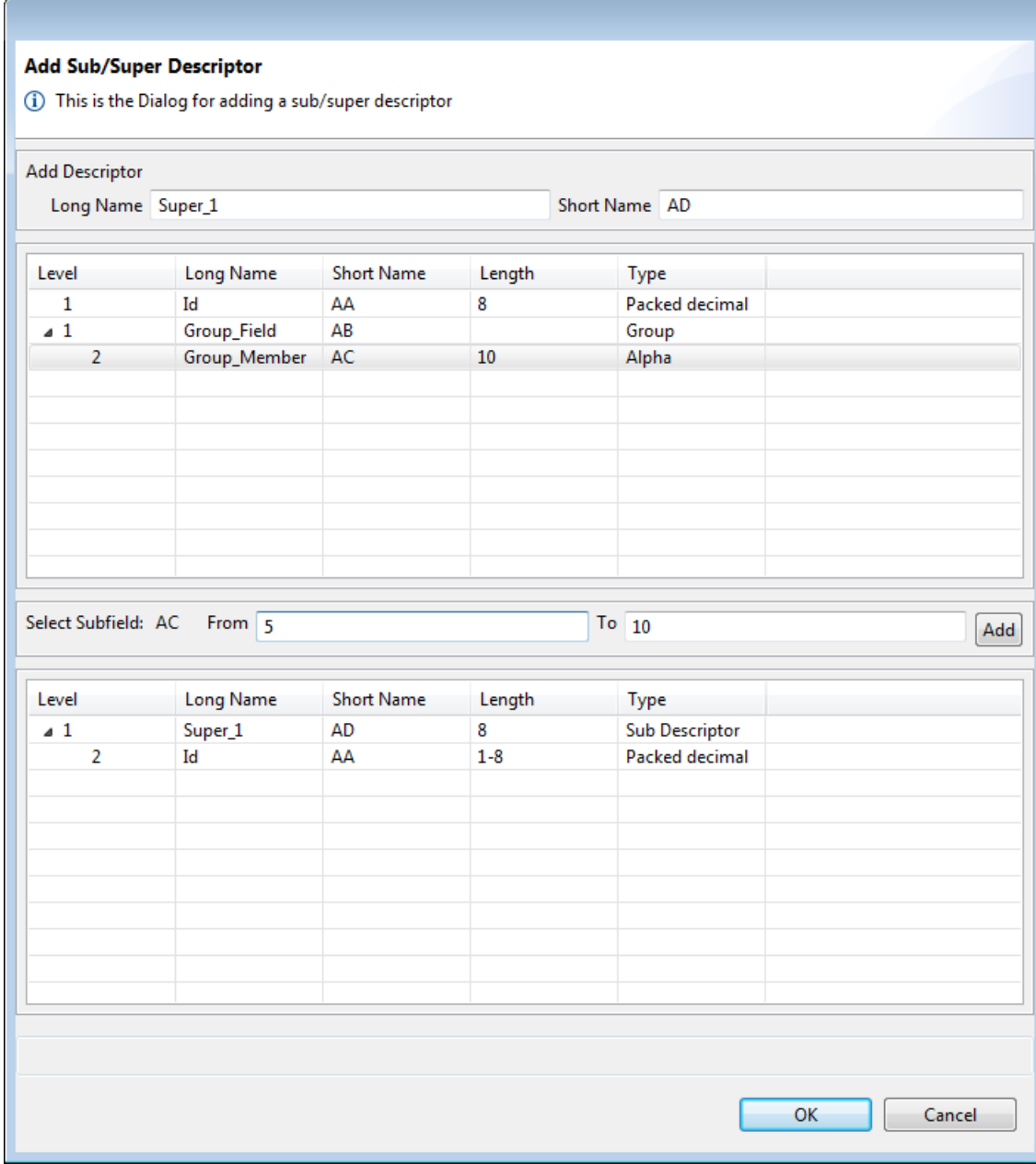

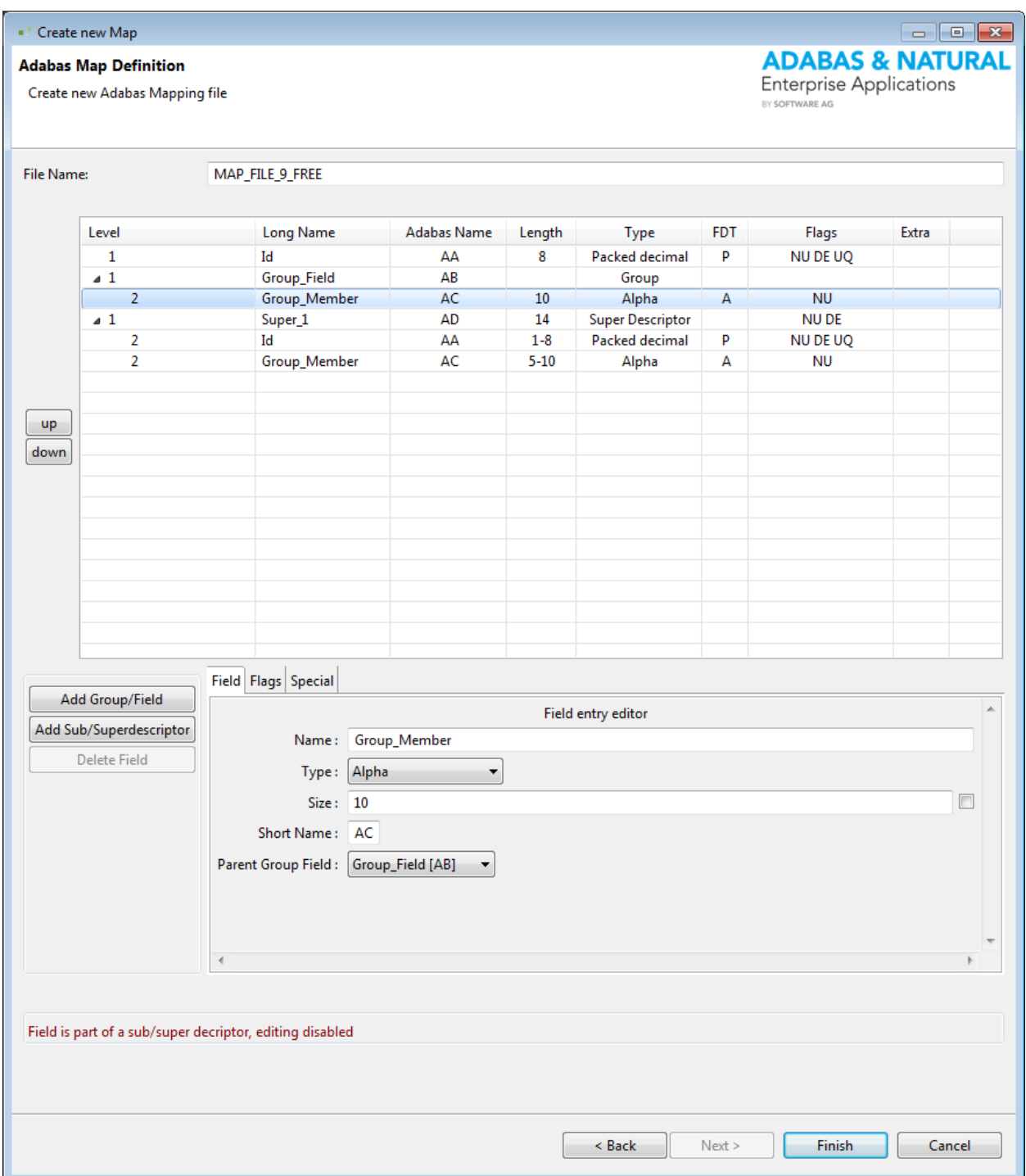

#### <span id="page-20-0"></span>**Create a new Adabas File and Map from an existing Definition**

This new file dialog supports two different file formats to load a definition from a file and create a new Adabas file with the corresponding map definitions:

- An Adabas ADAFDU input file;
- An XML schema file.

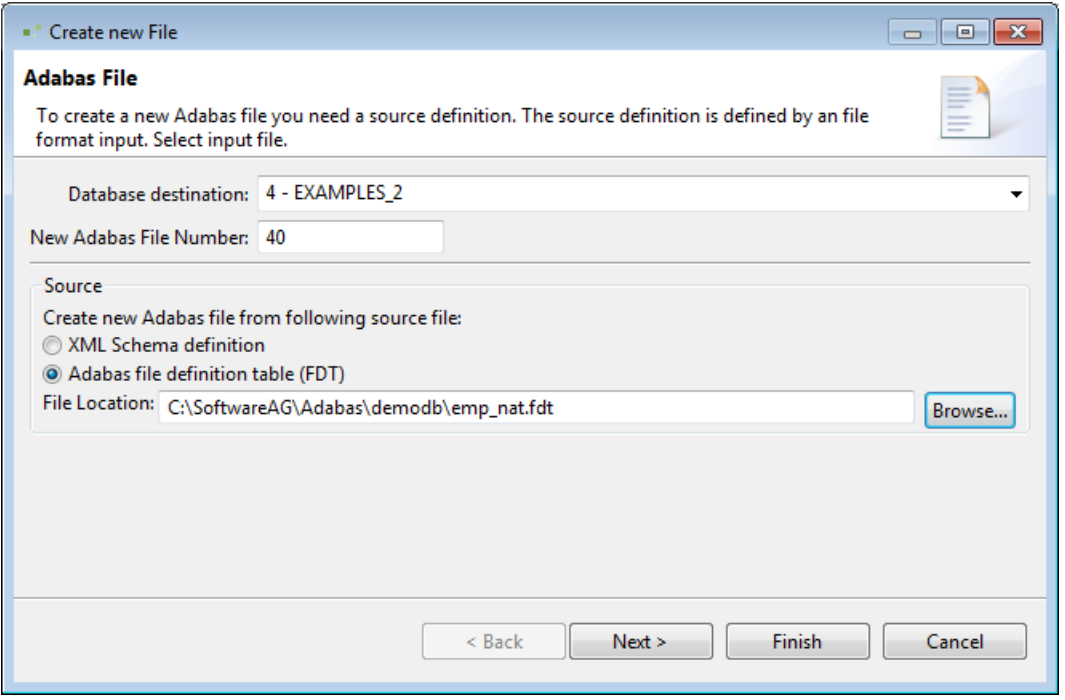

The next dialog shows all fields and can be used to change the field definitions as required.

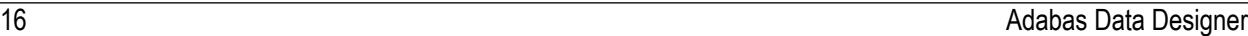

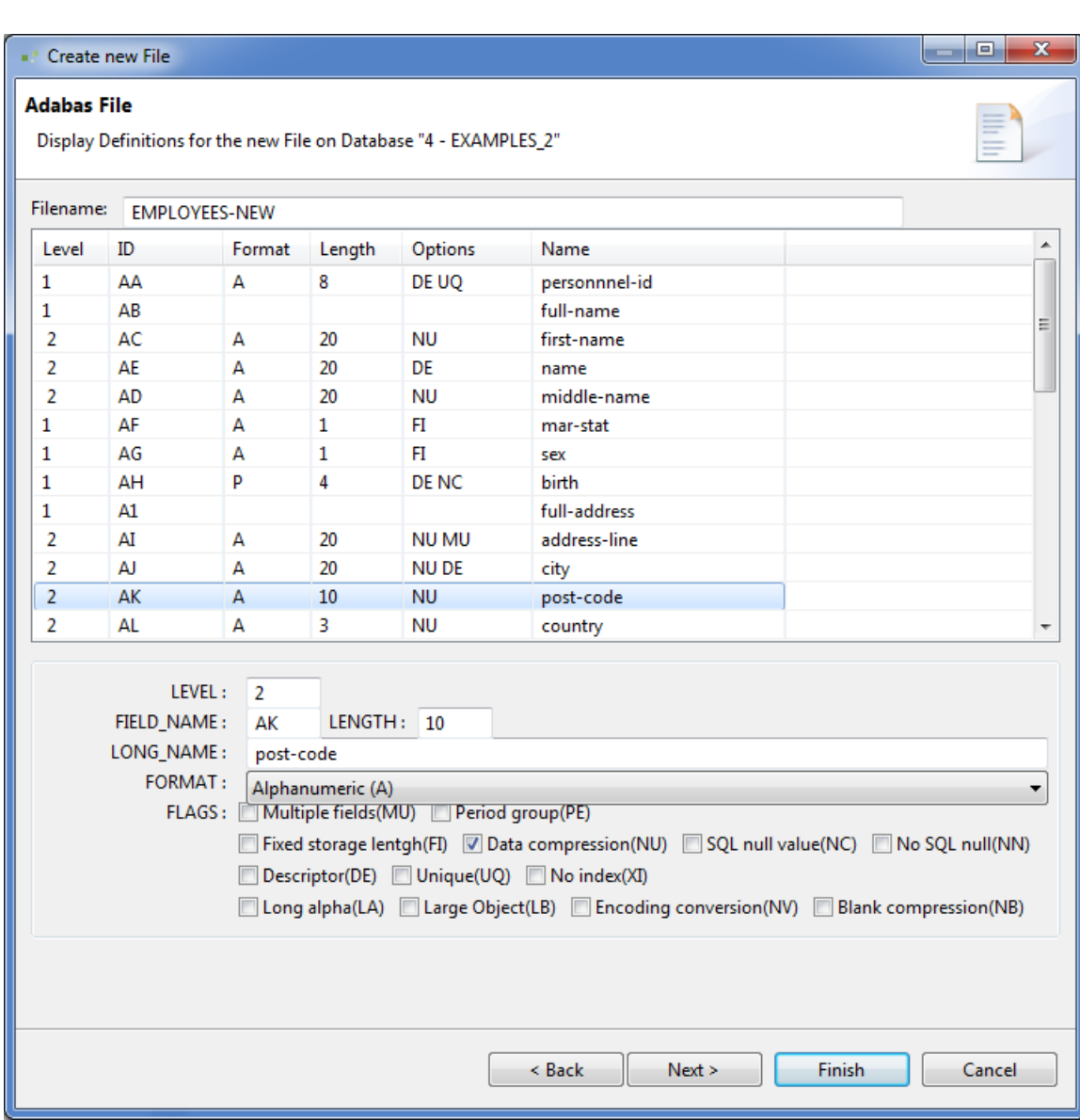

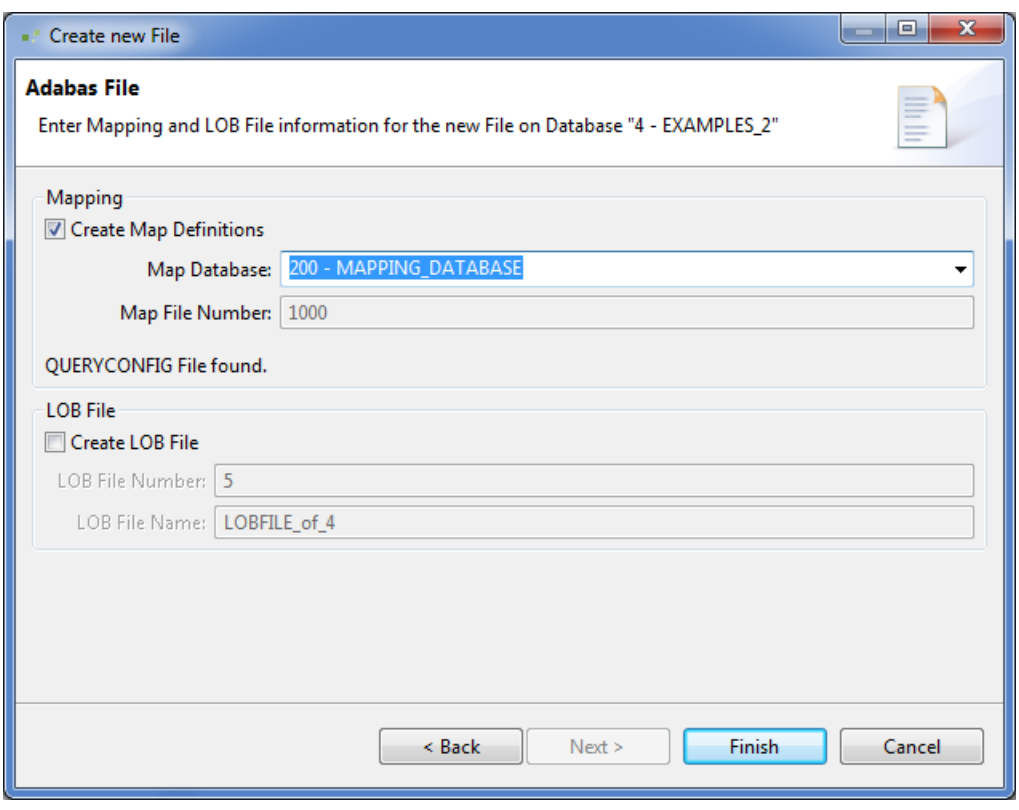

Choose whether to create a map definition and where to store it.